## **GARMIN.**

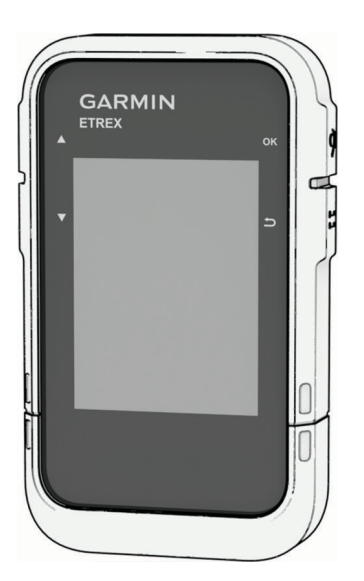

# ETREX® SE/SOLAR

## Руководство пользователя

#### © 2023 Garmin Ltd. или подразделения

Все права сохранены. Согласно законодательству о защите авторских прав полное или частичное копирование данного руководства без письменного разрешения компании Garmin не допускается. Компания Garmin оставляет за собой право изменять или улучшать свои продукты и вносить изменения в содержание данного руководства без обязательства уведомлять какое-либо лицо или организацию о таких изменениях или улучшениях. Последние обновления и дополнительные сведения об использовании этого продукта доступны на веб-сайте [www.garmin.com.](http://www.garmin.com)

Garmin®, логотип Garmin, eTrex® и TracBack®являются товарными знаками компании Garmin Ltd. или ее подразделений, зарегистрированными в США и других странах. Garmin Explore™ и Garmin Express™ являются товарными знаками компании Garmin Ltd. или ее подразделений. Данные товарные знаки запрещено использовать без явного разрешения Garmin.

Apple® и Mac®являются товарными знаками Apple Inc., зарегистрированными в США и других странах. Текстовый знак и логотипы BLUETOOTH® принадлежат ассоциации Bluetooth SIG, Inc. Любое использование этих знаков компанией Garmin осуществляется по лицензии. Windows® является зарегистрированным товарным знаком компании Microsoft Corporation в США и других странах. Другие товарные знаки и названия являются собственностью соответствующих владельцев.

## **Содержание**

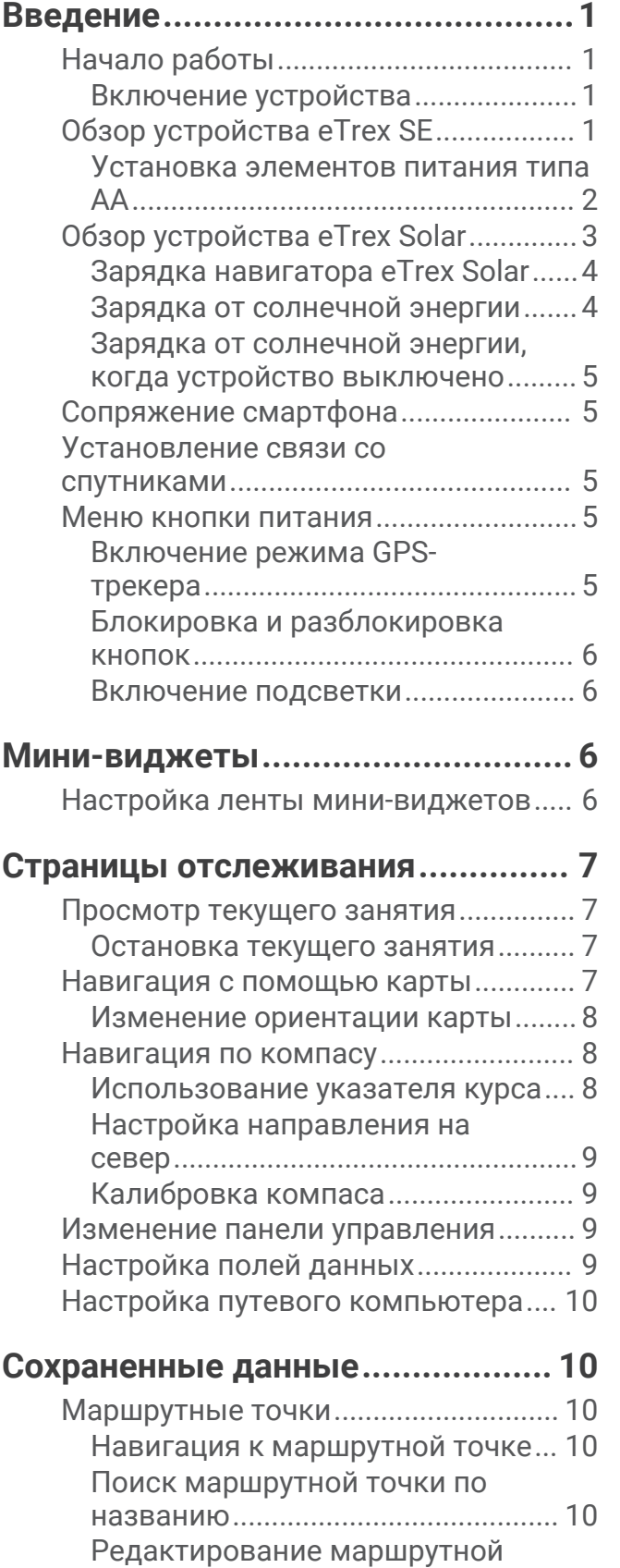

[точки..................................................10](#page-13-0)

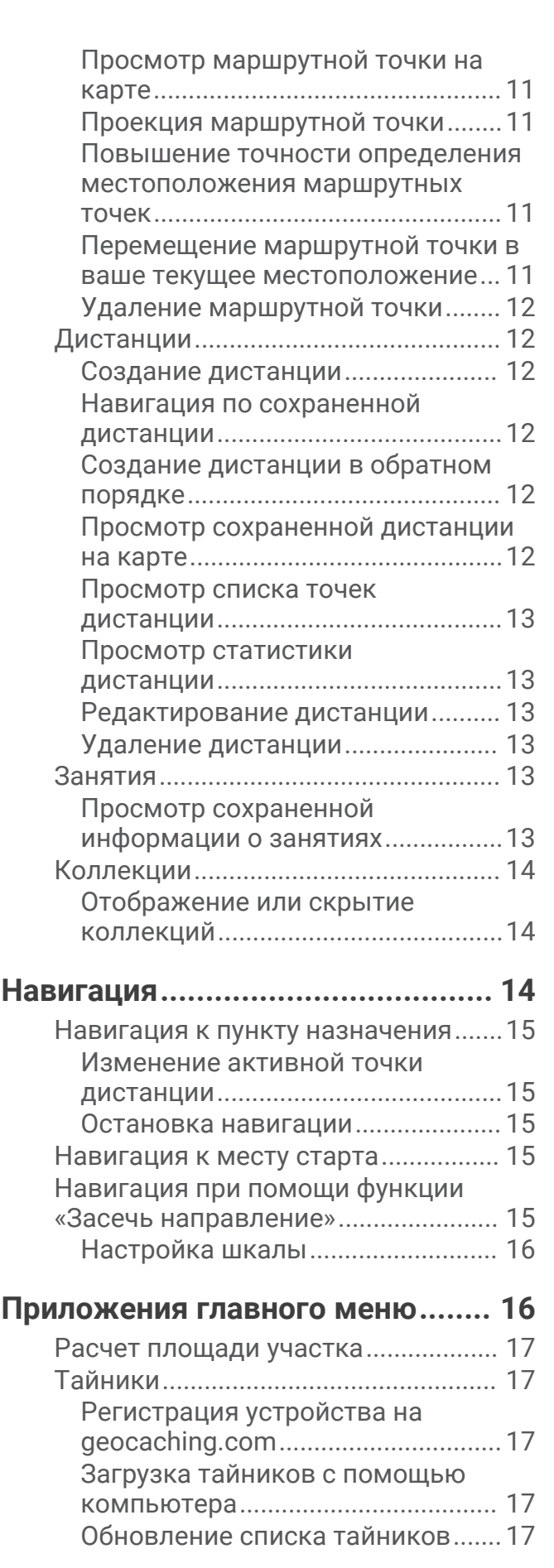

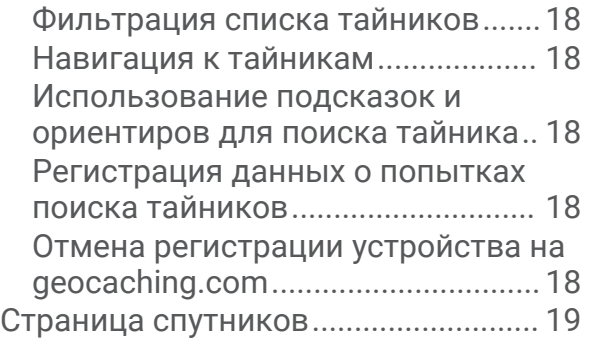

## **[Пользовательская настройка](#page-22-0)**

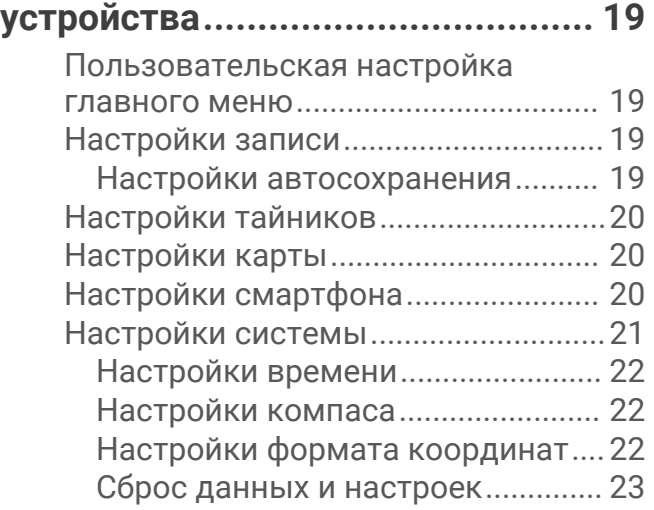

## **[Информация об устройстве.........](#page-26-0) 23**

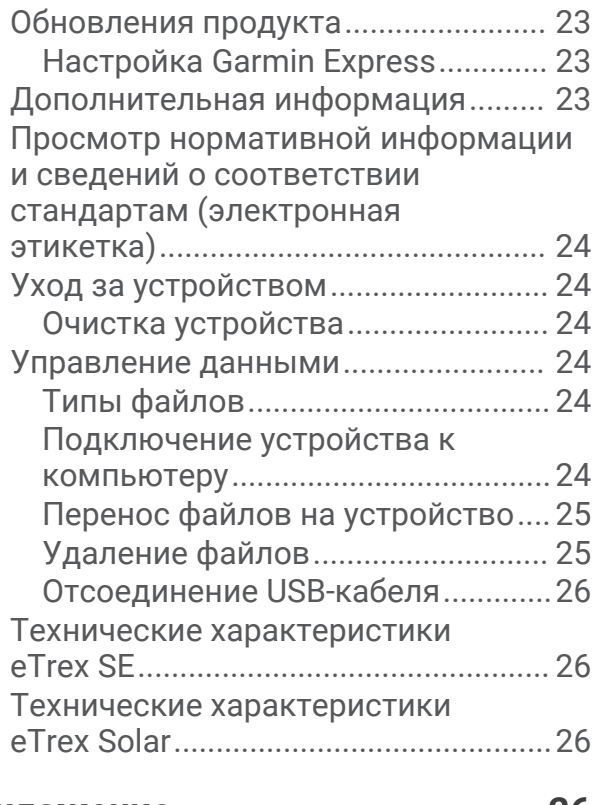

## **[Приложение..................................26](#page-29-0)**

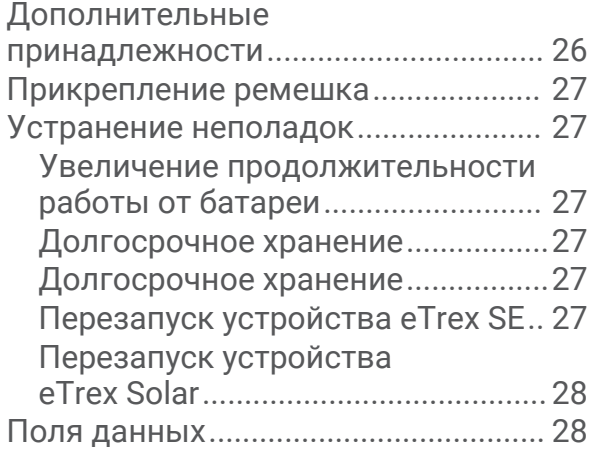

## **Введение**

#### **ОСТОРОЖНО**

<span id="page-4-0"></span>Сведения о безопасности и другую важную информацию см. в руководстве *Правила техники безопасности и сведения об изделии*, которое находится в упаковке изделия.

## **Начало работы**

- **1** Установите батареи в навигатор eTrex SE (*[Установка элементов питания типа AA](#page-5-0)*, стр. 2) или зарядите навигатор eTrex Solar (*[Зарядка навигатора eTrex Solar](#page-7-0)*, стр. 4).
- **2** Включите устройство и выберите язык (*Включение устройства*, стр. 1).
- **3** Установите сопряжение между устройством и приложением Garmin Explore™ на смартфоне (*[Сопряжение смартфона](#page-8-0)*, стр. 5).

Приложение позволяет получать уведомления, просматривать прогнозы погоды, выполнять поиск интерактивных данных о тайниках и многое другое.

- **4** Выйдите на улицу на открытое место и подождите, пока устройство обнаружит спутники. Когда устройство принимает спутниковые сигналы, оно автоматически начинает отслеживание вашего пути и его запись в качестве занятия.
- **5** Начните движение к пункту назначения (*[Навигация к пункту назначения](#page-18-0)*, стр. 15).

#### **Включение устройства**

Удерживайте кнопку $\mathbf 0$ .

## **Обзор устройства** eTrex SE

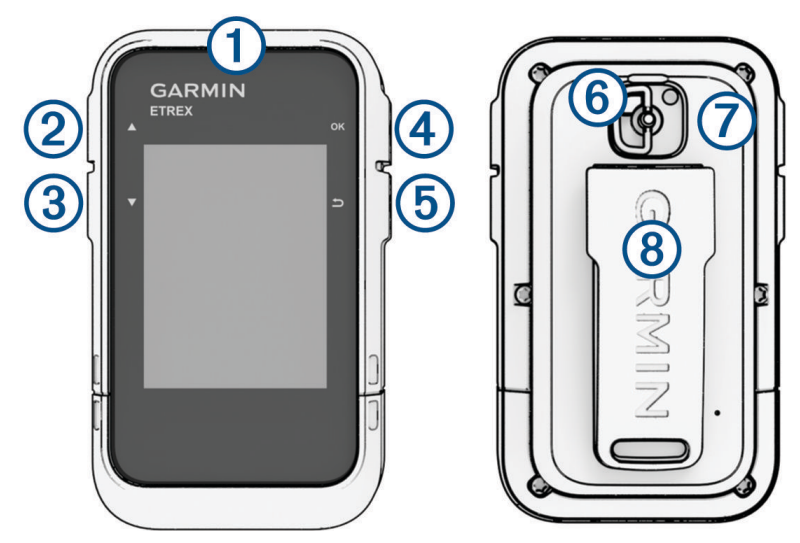

<span id="page-5-0"></span>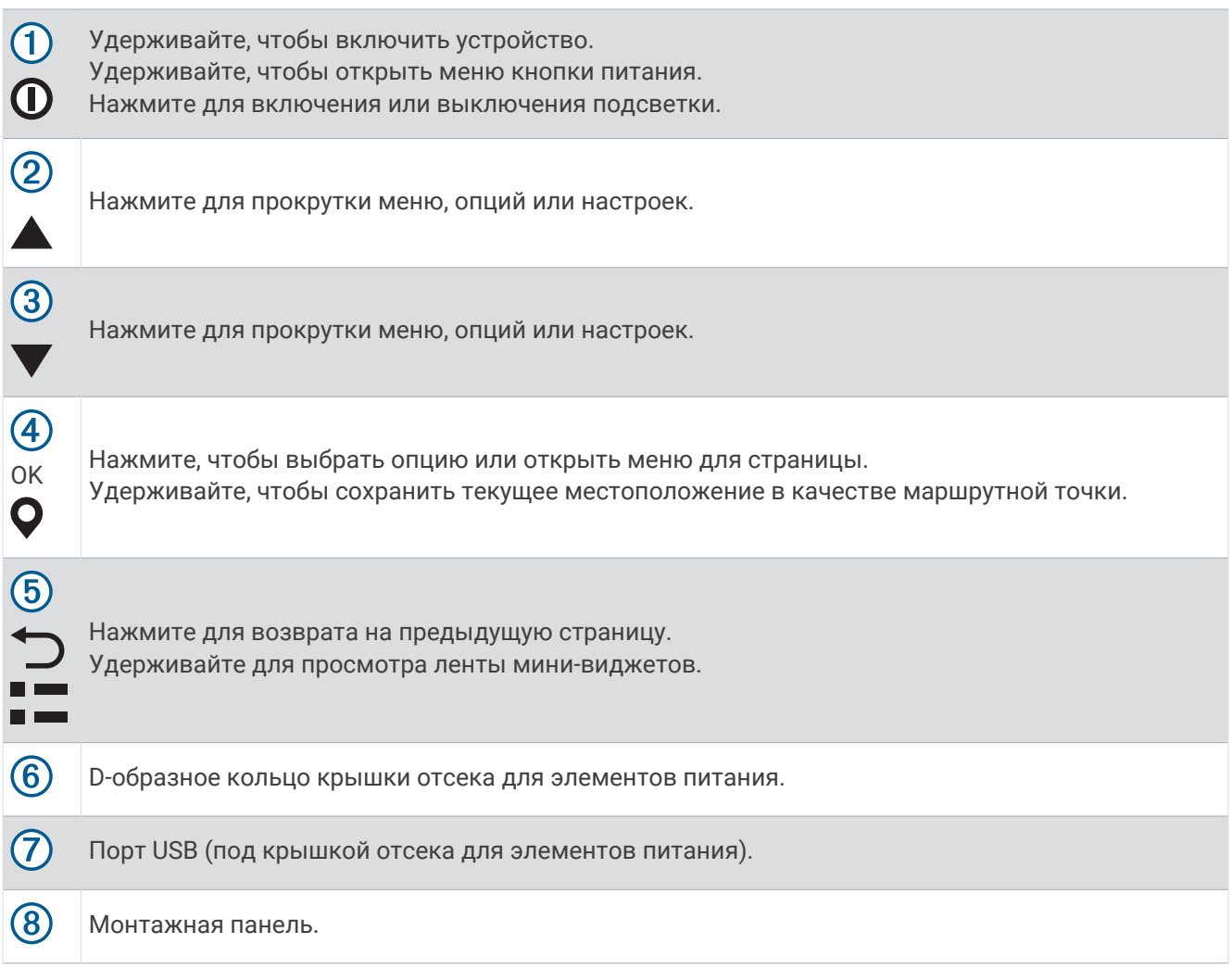

#### **Установка элементов питания типа** AA

Навигатор eTrex SE работает от двух батарей типа AA (не входят в комплект).

- **1** Поверните D-образное кольцо против часовой стрелки и потяните за него, чтобы снять крышку.
- **2** Установите две батареи типа AA, соблюдая полярность.

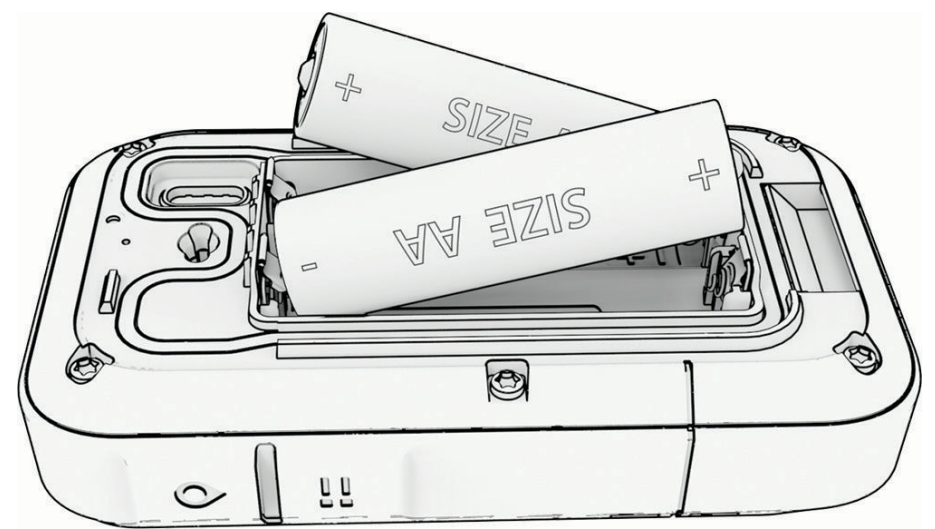

**3** Установите на место крышку отсека для элементов питания и поверните D-образное кольцо по часовой стрелке.

### <span id="page-6-0"></span>**Выбор типа батарей**

- 1 В главном меню нажмите **М**или **V** для прокрутки приложений на навигаторе.
- **2** Выберите **Настройки** > **Система** > **Тип батареи**.
- **3** Выберите один из вариантов.

## **Обзор устройства** eTrex Solar

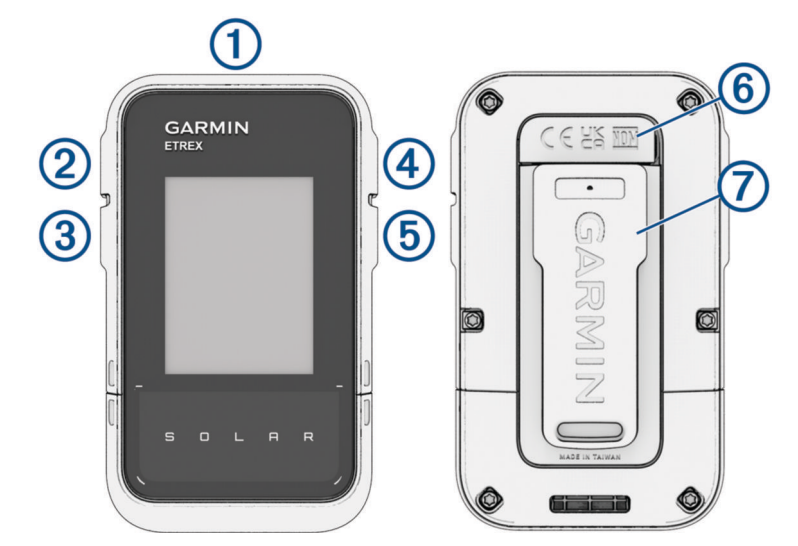

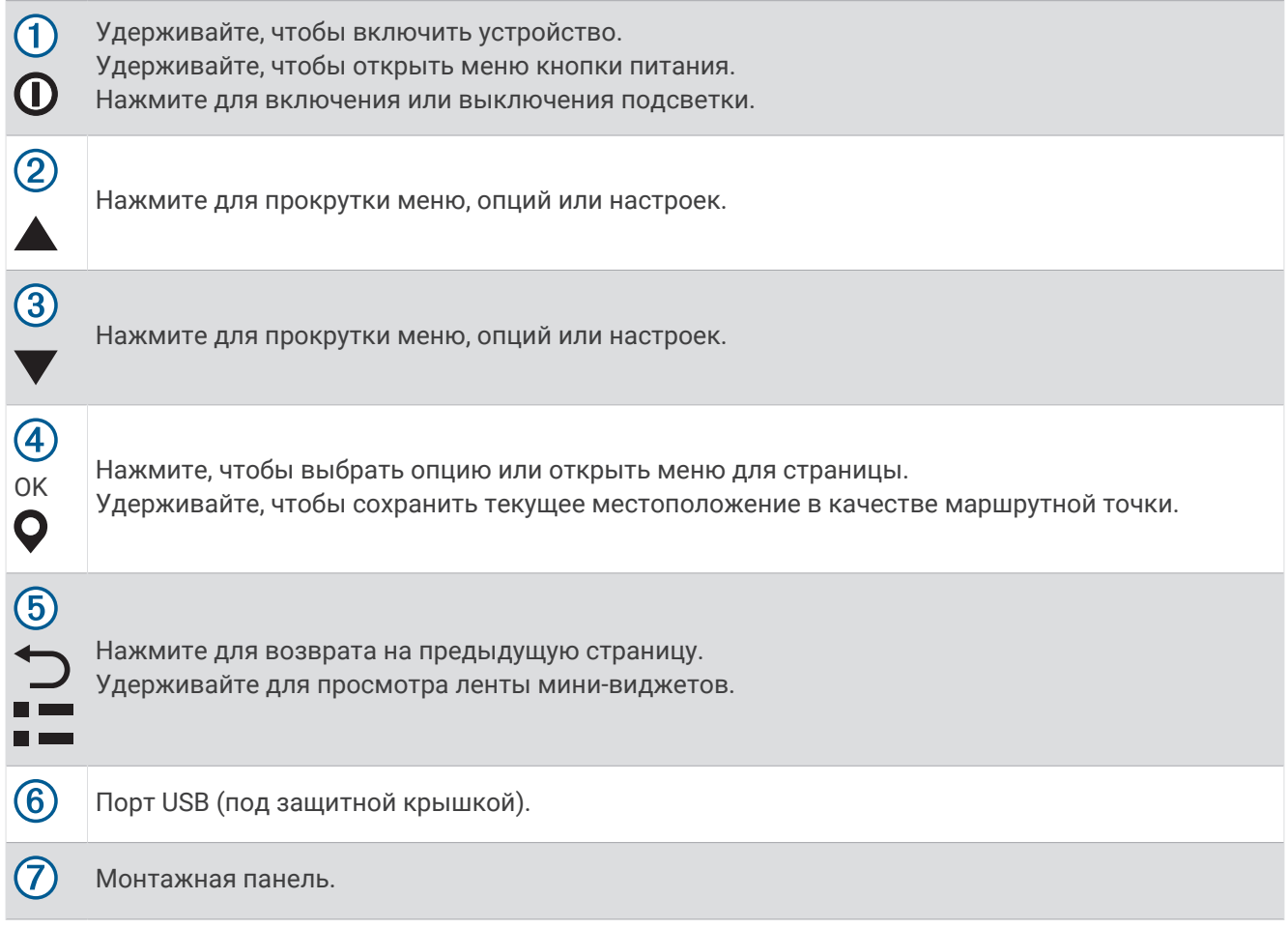

#### <span id="page-7-0"></span>**Зарядка навигатора** eTrex Solar

#### *УВЕДОМЛЕНИЕ*

Во избежание коррозии рекомендуется перед зарядкой или подключением устройства к компьютеру тщательно просушить разъем USB, защитную крышку и прилегающие участки корпуса.

**ПРИМЕЧАНИЕ.** вне рекомендованного диапазона температур зарядка устройства не производится (*[Технические характеристики eTrex Solar](#page-29-0)*, стр. 26).

**1** Снимите защитную крышку  $\overline{1}$  с порта USB  $\overline{2}$ .

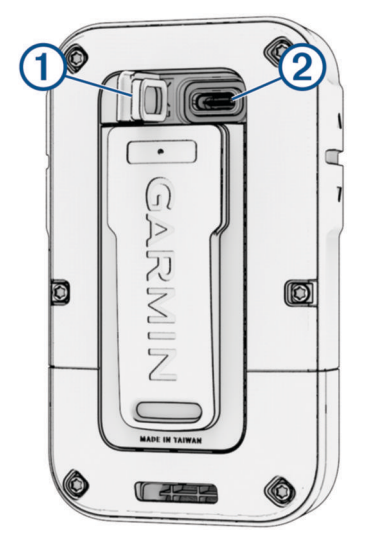

- **2** Подключите кабель питания к порту зарядки на устройстве.
- **3** Вставьте другой конец кабеля в зарядный порт USB.
	- При подключении устройства к источнику питания устройство включается.
- **4** Полностью зарядите устройство.

После того как устройство будет заряжено, закройте защитную крышку.

#### **Зарядка от солнечной энергии**

Зарядка от солнечной энергии может помочь оптимизировать и продлить время работы от батареи. Зарядка от солнечной энергии осуществляется, когда устройство обнаруживает солнечный свет, даже если оно выключено.

- Регулярное использование вне помещения в солнечных условиях может продлить время работы от батареи.
- Поверните экран в сторону солнца, чтобы максимизировать мощность зарядки.
- Избегайте перегрева, который может остановить зарядку.

**ПРИМЕЧАНИЕ.** устройство защищает себя от перегрева и автоматически прекращает зарядку при повышенных температурах.

**ПРИМЕЧАНИЕ.** устройство не заряжается от солнечной энергии при подключении к внешнему источнику питания или при полном заряде батареи.

#### <span id="page-8-0"></span>**Зарядка от солнечной энергии**, **когда устройство выключено**

- **1** Положите устройство в солнечное место.
- **2** Нажмите и удерживайте  $\mathbf{0}$ , чтобы открыть меню включения.
- **3** Выберите пункт **Выкл.питание**.

Устройство переходит в режим низкого энергопотребления (зарядки батареи), и отображается экран со статистикой зарядки от солнечной энергии. Экран гаснет автоматически, когда на устройство перестает светить солнце.

**ПРИМЕЧАНИЕ.** экран зарядки от солнечной энергии можно включить или отключить в настройках системы (*[Настройки системы](#page-24-0)*, стр. 21).

#### **Сопряжение смартфона**

Для использования подключаемых функций устройства eTrex необходимо выполнить его сопряжение с приложением Garmin Explore.

- **1** Поместите совместимый смартфон на расстоянии не более 10 м (33 футов) от устройства.
- **2** В главном меню устройства eTrex выберите **Настройки** > **Сопр. см.**.
- **3** Установите на смартфон приложение Garmin Explore через магазин приложений, после чего откройте его.
- **4** В приложении выберите опцию **Устройства** и следуйте инструкциям на экране для сопряжения с устройством.

После сопряжения устройства со смартфоном их подключение будет выполняться автоматически, если оба устройства включены и находятся в пределах радиуса действия.

#### **Установление связи со спутниками**

Прием спутниковых сигналов может занять от 30 до 60 секунд.

- **1** Выйдите на открытое место вне помещения.
- **2** При необходимости включите устройство.
- **3** Дождитесь, пока устройство установит связь со спутниками.

Во время определения вашего местонахождения по GNSS на экране будет отображаться мигающий значок  $\mathbb{R}$ .

Значок  $\blacksquare$  В строке состояния показывает мощность сигнала спутника.

Когда устройство принимает спутниковые сигналы, оно автоматически начинает запись вашего пути в качестве занятия.

#### **Меню кнопки питания**

Нажмите и удерживайте  $\bm{\mathbb{O}}$ , чтобы открыть меню включения.

**Выкл.питание**: выключение устройства.

**Подсветка**: настройка уровня яркости экрана.

**Отм. марш. т.**: сохранение текущего местоположения в качестве маршрутной точки.

**Реж. GPS-тр.**: включение режима GPS-трекера (*Включение режима GPS-трекера*, стр. 5).

**Блок. кнопок**: блокировка кнопок устройства для предотвращения случайного нажатия кнопок (*[Блокировка и разблокировка кнопок](#page-9-0)*, стр. 6).

#### **Включение режима** GPS-**трекера**

Режим GPS-трекера позволяет продлить время автономной работы устройства. В режиме GPS-трекера навигатор собирает меньше точек отслеживания GPS и отключает соединение Bluetooth® .

- **1** Нажмите и удерживайте  $\mathbf{0}$ , чтобы открыть меню включения.
- **2** Выберите **Реж. GPS-тр.**.

#### <span id="page-9-0"></span>**Блокировка и разблокировка кнопок**

Чтобы предотвратить случайные нажатия, кнопки устройства можно заблокировать.

- **1** Нажмите и удерживайте  $\mathbf{0}$ , чтобы открыть меню включения.
- **2** Выберите **Блок. кнопок**.
- **3** Удерживайте  $\mathbf{0}$ , чтобы разблокировать кнопки.

#### **Включение подсветки**

Нажмите любую кнопку, чтобы включить подсветку.

Подсветка включается автоматически при отображении сообщений или подаче сигналов.

## **Мини**-**виджеты**

Устройство поставляется с предварительно установленными мини-виджетами, обеспечивающими оперативное отображение информации. Некоторым мини-виджетам требуется соединение Bluetooth с совместимым смартфоном (*[Сопряжение смартфона](#page-8-0)*, стр. 5).

Удерживайте для просмотра ленты мини-виджетов.

**Сол. заряд.**: отображает графики, показывающие интенсивность зарядки от солнечной энергии и полученное время работы от батареи.

**ПРИМЕЧАНИЕ.** данный мини-виджет доступен только на навигаторе eTrex Solar.

- **Компас**: отображение электронного компаса.
- **Вос./зах. сол.**: отображение времени восхода и захода солнца на основе вашего местоположения по GPS.
- **Погода**: отображение данных о текущей температуре и прогнозе погоды, получаемых с сопряженного смартфона.
- **Фаза луны**: отображение времени восхода и захода луны, а также данных о лунных фазах на основе текущего местоположения по GPS.
- **Тайники**: отображает ближайшие скачанные тайники. Во время навигации в этом мини-виджете отображается информация о тайнике, к которому проложен маршрут.
- **Уведомления**: оповещают вас о входящих вызовах, сообщениях, уведомлениях из социальных сетей и многом другом с сопряженного смартфона.

#### **Настройка ленты мини**-**виджетов**

Элементы ленты мини-виджетов можно перемещать, добавлять и удалять.

- 1 Удерживайте для просмотра ленты мини-виджетов.
- **2** Выберите пункт **Правка**.
- **3** Выберите один из следующих вариантов:
	- Выберите мини-виджет и нажмите  $\blacktriangle$  или  $\nabla$ , чтобы изменить его расположение в ленте.
	- Выберите мини-виджет и нажмите **OK**, чтобы удалить его из ленты.
	- Выберите **Добавить**, чтобы добавить в ленту новый мини-виджет.

## **Страницы отслеживания**

<span id="page-10-0"></span>В главном меню выберите **Отслеж.** и нажмите или для прокрутки страниц. Нажмите **OK**, чтобы открыть меню параметров для каждой страницы.

**Страница карты**: отображение вашего местоположения и курса на карте.

Во время поездки значок перемещается; при этом на карте отображается ваш текущий трек (след). На карте отображаются названия и символы маршрутных точек.

- **Страница компаса**: отображает компас и указатель пеленга, которые позволяют найти направление к пункту назначения.
- **Путевой компьютер**: отображает полезную статистику, такую как текущая скорость, счетчик пути и подъем. Можно настроить отображаемые поля данных.
- **Страница навигации**: эта страница отображается во время навигации. На ней отображаются название местоположения, расстояние до конечного пункта назначения, скорость движения, а также направление. Вы можете следовать за стрелкой для навигации.

## **Просмотр текущего занятия**

По умолчанию устройство начинает записывать ваш путь как занятие, если оно включено и получило сигналы со спутника. Занятие можно приостанавливать и возобновлять вручную.

- 1 В главном меню нажмите **или у для прокрутки приложений на навигаторе.**
- **2** Выберите **Отслеж.**.
- **3** Нажмите **OK**, чтобы открыть меню вариантов.
- **4** Выберите **Управл. отсл.**.

#### **Остановка текущего занятия**

- 1 В главном меню нажмите **или у для прокрутки приложений на навигаторе.**
- **2** Выберите **Отслеж.**.
- **3** Нажмите **OK**, чтобы открыть меню вариантов.
- **4** Выберите **Управл. отсл.**.
- **5** Выберите один из следующих вариантов:
	- Чтобы приостановить запись, выберите **Пауза**.
	- Чтобы сохранить занятие, выберите **Сохранить** > **Готово**.

**СОВЕТ.** перед сохранением занятия можно изменить его название или тип.

• Чтобы удалить занятие, выберите **Отмена**.

#### **Навигация с помощью карты**

- **1** Начните навигацию к пункту назначения (*[Навигация к пункту назначения](#page-18-0)*, стр. 15).
- **2** В главном меню выберите **Отслеж.** и нажмите **М** или **V** для прокрутки до страницы карты. Путь к пункту назначения отмечен линией на карте. Значок местоположения обозначает ваше текущее местоположение. По мере вашего передвижения значок перемещается, и на экране отображается графическое изображение пути движения.
- **3** Нажмите **OK**, чтобы открыть меню вариантов.
- **4** Выберите **Пр./мас. кар.**.
- **5** Выберите один из следующих вариантов:
	- Для переключения между режимами прокрутки вверх или вниз, вправо или влево или изменения масштаба нажмите **OK**.
	- Чтобы прокрутить карту или изменить ее масштаб, используйте кнопки  $\blacktriangle$  и $\blacktriangledown$ .
	- Для выхода нажмите $\bigcirc$ .

#### <span id="page-11-0"></span>**Изменение ориентации карты**

- **1** В главном меню выберите **Отслеж**. и нажмите ▲ или ▼ для прокрутки до страницы карты.
- **2** Нажмите **OK**, чтобы открыть меню вариантов.
- **3** Выберите **Пар. карты** > **Ориентация**.
- **4** Выберите один из следующих вариантов:
	- **Север наверху** верхняя часть карты ориентирована на север.
	- **По треку** верхняя часть карты ориентирована по направлению движения.

#### **Навигация по компасу**

Во время навигации  $\blacktriangle$  обозначает курс на точку назначения вне зависимости от текущего направления движения.

- **1** Начните навигацию к пункту назначения (*[Навигация к пункту назначения](#page-18-0)*, стр. 15).
- **2** В главном меню выберите **Отслеж**. и нажмите ▲ или ▼ для прокрутки до страницы компаса.
- **3** Поверните устройство таким образом, чтобы значок **б**ыл направлен к верхней части компаса, и двигайтесь в указанном направлении до пункта назначения.

#### **Использование указателя курса**

Указатель курса наиболее полезен при навигации к пункту назначения по прямой линии, например при навигации по воде. Он помогает вернуться на линию курса при отклонении от него для обхода препятствий или опасных участков.

- **1** В главном меню выберите **Отслеж.** и нажмите **М** или **V** для прокрутки до страницы компаса.
- **2** Нажмите **OK**, чтобы открыть меню вариантов.
- **3** Выберите **Настр. компаса** > **Указатель** > **Курс (инд. откл.)**, чтобы включить указатель курса.

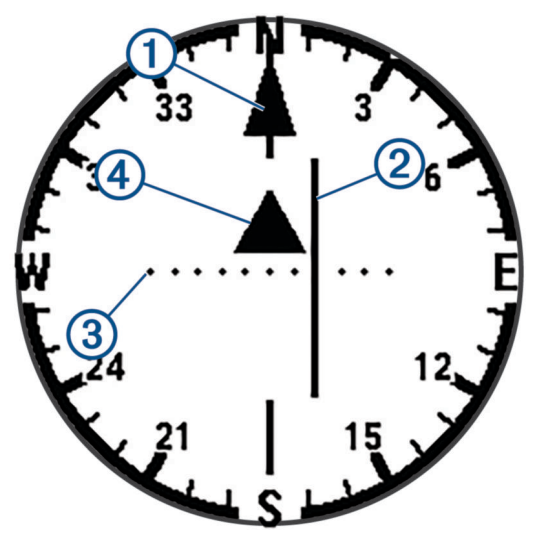

Указатель линии курса. Указывает направление требуемой линии курса от начальной точки к следующей маршрутной точке.

Индикатор отклонения от курса (CDI). Указывает местоположение требуемой линии курса  $\bf{(2)}$  относительно текущего местоположения. Если индикатор отклонения совпадает с указателем линии курса, вы двигаетесь по курсу.

Расстояние отклонения от курса. Точки указывают расстояние отклонения от курса.  $\overline{3}$ Расстояние, соответствующее каждой точке, отображается на шкале в верхнем правом углу.

Указатель направления. Указывает, прошли ли вы следующую маршрутную точку.

(4

#### <span id="page-12-0"></span>**Настройка направления на север**

Вы можете установить исходное направление, которое будет использоваться при расчете курса.

- **1** В главном меню выберите **Отслеж.** и нажмите **А** или  $\nabla$  для прокрутки до страницы компаса.
- **2** Нажмите **OK**, чтобы открыть меню вариантов.
- **3** Выберите **Настр. компаса** > **Сев. полюс**.
- **4** Выберите один из следующих вариантов:
	- Чтобы установить географический север в качестве начала отсчета курса, выберите **Истинный**.
	- Чтобы установить автоматическую настройку магнитного склонения для текущего местоположения, выберите **Магнитный**.
	- Чтобы установить условный север (000 градусов) в качестве начала отсчета курса, выберите **По сетке**.

#### **Калибровка компаса**

Для выполнения калибровки электронного компаса вы должны находиться вне помещения вдали от объектов, влияющих на магнитное поле, таких как машины, здания или линии электропередач.

Устройство eTrex оснащено трехкоординатным электронным компасом. После перемещения на большие расстояния, резкого изменения температуры и замены батарей рекомендуется проводить калибровку компаса.

- 1 В главном меню выберите **Отслеж**. и нажмите **М** или **V** для прокрутки до страницы компаса.
- **2** Нажмите **OK**, чтобы открыть меню вариантов.
- **3** Выберите **Калибр. компас** > **Запустить**.
- **4** Следуйте инструкциям на экране.

#### **Изменение панели управления**

Панель управления отображает поля данных или другую информацию над страницами отслеживания. Для изменения типа и компоновки отображаемых данных можно выбирать различные панели.

- **1** В главном меню выберите **Отслеж.**.
- **2** Нажмите ▲ или ▼ для перехода к настраиваемой странице.
- **3** Нажмите **OK**, чтобы открыть меню вариантов.
- **4** Выберите пункт **Изм. панель упр.**.
- **5** Выберите один из вариантов.

#### **Настройка полей данных**

Перед настройкой полей данных необходимо включить панель управления с полями данных на страницах отслеживания.

- **1** В главном меню выберите **Отслеж.**.
- **2** Нажмите ▲ или ▼ для перехода к настраиваемой странице.
- **3** Нажмите **OK**, чтобы открыть меню вариантов.
- **4** Выберите **Пр. полей дан.**.
- **5** Выберите поле данных.
- **6** Выберите один из вариантов.

## <span id="page-13-0"></span>**Настройка путевого компьютера**

В главном меню выберите **Отслеж**. и нажмите **Д** или **V** для прокрутки до путевого компьютера. Нажмите **OK**, чтобы открыть меню вариантов. Выберите **Дополн.**.

**Сб. дан. поез.**: сброс всех показаний путевого компьютера. Чтобы путевой компьютер регистрировал точные данные, перед поездкой рекомендуется сбросить всю хранящуюся в нем информацию.

**Больше дан.**: добавление дополнительных полей данных на страницу путевого компьютера.

**Меньше дан.**: удаление полей данных со страницы путевого компьютера.

**Вставить стр.**: вставка дополнительной страницы с настраиваемыми полями данных.

**Уд. стр.**: удаление дополнительной страницы с настраиваемыми полями данных.

**Восст. настр.**: восстановление для путевого компьютера заводских настроек по умолчанию.

## **Сохраненные данные**

В главном меню выберите **Сохраненные**.

**Маршрутные точки**: маршрутными точками называются местоположения, данные о которых записываются и хранятся в памяти устройства. Маршрутные точки могут указывать, где вы находитесь, куда вы отправляетесь или где вы были.

**Дистанции**: дистанция — это последовательность маршрутных точек или местоположений, которая ведет к месту назначения.

**Занятия**: устройство записывает ваш путь в качестве занятия.

**Коллекции**: приложение Garmin Explore можно использовать для группировки связанных маршрутных точек, дистанций или занятий в коллекции. Можно показывать или скрывать данные каждой коллекции на устройстве.

#### **Маршрутные точки**

#### **Навигация к маршрутной точке**

- 1 В главном меню нажмите **М**или **V** для прокрутки приложений на навигаторе.
- **2** Выберите **Сохраненные** > **Маршрут.точки**.
- **3** Выберите маршрутную точку.
- **4** Нажмите **OK**, чтобы открыть меню вариантов.
- **5** Выберите **Старт**.

По умолчанию ваш маршрут до маршрутной точки отображается на карте в виде прямой линии.

#### **Поиск маршрутной точки по названию**

- **1** В главном меню нажмите **Д** или **для прокрутки приложений на навигаторе**.
- **2** Выберите **Сохраненные** > **Маршрут.точки**.
- **3** Выберите пункт **Поиск**.

#### **Редактирование маршрутной точки**

- 1 В главном меню нажмите **А** или **V** для прокрутки приложений на навигаторе.
- **2** Выберите **Сохраненные** > **Маршрут.точки**.
- **3** Выберите сохраненную маршрутную точку.
- **4** Нажмите **OK**, чтобы открыть меню вариантов.
- **5** Выберите пункт **Правка**.
- **6** Выберите элемент для редактирования (например, название или местоположение).
- **7** Введите новую информацию и нажмите **Готово**.

#### <span id="page-14-0"></span>**Просмотр маршрутной точки на карте**

- **1** В главном меню нажмите **А** или **V** для прокрутки приложений на навигаторе.
- **2** Выберите **Сохраненные** > **Маршрут.точки**.
- **3** Выберите маршрутную точку.
- **4** Нажмите **OK**, чтобы открыть меню вариантов.
- **5** Выберите пункт **На карте**.

#### **Проекция маршрутной точки**

Создать новое местоположение можно с использованием функции проецирования помеченного местоположения путем указания расстояния и пеленга.

- 1 В главном меню нажмите **или у для прокрутки приложений на навигаторе.**
- **2** Выберите **Сохраненные** > **Маршрут.точки**.
- **3** Выберите маршрутную точку.
- **4** Нажмите **OK**, чтобы открыть меню вариантов.
- **5** Выберите **Проец. тчк.**.
- **6** Установите курс, выберите единицу измерения и введите расстояние.
- **7** Нажмите **OK** для сохранения.

#### **Повышение точности определения местоположения маршрутных точек**

Можно повысить точность определения местоположения маршрутных точек посредством усреднения данных о местоположении. При усреднении в навигаторе сохраняется несколько показаний GPS, полученных при определении местоположения одной точки, затем вычисленное среднее значение используется для повышения точности.

- 1 В главном меню нажмите **или у** для прокрутки приложений на навигаторе.
- **2** Выберите **Сохраненные** > **Маршрут.точки**.
- **3** Выберите маршрутную точку.
- **4** Нажмите **OK**, чтобы открыть меню вариантов.
- **5** Выберите пункт **Ср. марш. т.**.
- **6** Переместитесь в местоположение маршрутной точки.
- **7** Выберите **Запустить**.
- **8** Следуйте инструкциям на экране.
- **9** Когда значение в строке состояния достигнет 100%, выберите **Сохранить**.

Для обеспечения оптимальных результатов рекомендуется собрать от 4 до 8 образцов с промежутком между измерениями не менее 90 минут.

#### **Перемещение маршрутной точки в ваше текущее местоположение**

Местоположение маршрутной точки можно изменить. Например, если вы перегнали автомобиль, в качестве его местоположения можно указать ваше текущее местоположение.

- 1 В главном меню нажмите **М**или **V** для прокрутки приложений на навигаторе.
- **2** Выберите **Сохраненные** > **Маршрут.точки**.
- **3** Выберите маршрутную точку.
- **4** Нажмите **OK**, чтобы открыть меню вариантов.
- **5** Выберите пункт **Размес. здесь**.

В качестве маршрутной точки будет указано ваше текущее местоположение.

#### <span id="page-15-0"></span>**Удаление маршрутной точки**

- В главном меню нажмите ▲ или ▼ для прокрутки приложений на навигаторе.
- Выберите **Сохраненные** > **Маршрут.точки**.
- Выберите маршрутную точку.
- Нажмите **OK**, чтобы открыть меню вариантов.
- Выберите **Удалить**.

## **Дистанции**

#### **Создание дистанции**

- 1 В главном меню нажмите **или у для прокрутки приложений на навигаторе.**
- Выберите **Сохраненные** > **Дистанции** > **Доб. дист.**.
- При необходимости отредактируйте название дистанции и удерживайте **OK**.
- Выберите **Доб. местоп.**.
- Выберите категорию.
- Выберите первую точку на дистанции.
- Выберите **Доб. местоп.**, чтобы добавить дополнительные точки на дистанцию.
- Выберите **Сохранить**.

#### **Навигация по сохраненной дистанции**

- 1 В главном меню нажмите **1 или у для прокрутки приложений на навигаторе.**
- Выберите **Сохраненные** > **Дистанции**.
- Выберите дистанцию.
- Нажмите **OK**, чтобы открыть меню вариантов.
- Выберите **Старт**.

#### **Создание дистанции в обратном порядке**

Можно переставить первую и последнюю точки дистанции для навигации по дистанции в обратном порядке.

- 1 В главном меню нажмите **А** или **V** для прокрутки приложений на навигаторе.
- Выберите **Сохраненные** > **Дистанции**.
- Выберите дистанцию.
- Нажмите **OK**, чтобы открыть меню вариантов.
- Выберите **Пр. в обр.нап.**.

#### **Просмотр сохраненной дистанции на карте**

- 1 В главном меню нажмите **или у для прокрутки приложений на навигаторе.**
- Выберите **Сохраненные** > **Дистанции**.
- Выберите дистанцию.
- Нажмите **OK**, чтобы открыть меню вариантов.
- Выберите пункт **На карте**.

#### <span id="page-16-0"></span>**Просмотр списка точек дистанции**

- 1 В главном меню нажмите **М**или **V** для прокрутки приложений на навигаторе.
- **2** Выберите **Сохраненные** > **Дистанции**.
- **3** Выберите дистанцию.
- **4** Нажмите **OK**, чтобы открыть меню вариантов.
- **5** Выберите **Точки дист.**.

#### **Просмотр статистики дистанции**

- 1 В главном меню нажмите **или у для прокрутки приложений на навигаторе.**
- **2** Выберите **Сохраненные** > **Дистанции**.
- **3** Выберите дистанцию.
- **4** Нажмите **OK**, чтобы открыть меню вариантов.
- **5** Выберите **Вся стат.**.

#### **Редактирование дистанции**

- **1** В главном меню нажмите **М**или **V** для прокрутки приложений на навигаторе.
- **2** Выберите **Сохраненные** > **Дистанции**.
- **3** Выберите дистанцию.
- **4** Нажмите **OK**, чтобы открыть меню вариантов.
- **5** Выберите **Дополн.**.
- **6** Выберите один из следующих вариантов:
	- Для изменения названия дистанции выберите **Переим.**.
	- Чтобы удалить точку с дистанции, нажмите **Ред. точки**, выберите точку и нажмите **OK**.
	- Чтобы изменить порядок точек в дистанции, нажмите **Ред. точки**, выберите точку и нажмите или $\blacktriangledown$ .
	- Чтобы добавить дополнительные точки, нажмите **Ред. точки** и выберите **Доб. местоп.**.
	- Чтобы показать или скрыть дистанцию на карте, нажмите на переключатель **На карте**.

#### **Удаление дистанции**

- 1 В главном меню нажмите **М**или **V** для прокрутки приложений на навигаторе.
- **2** Выберите **Сохраненные** > **Дистанции**.
- **3** Выберите дистанцию.
- **4** Нажмите **OK**, чтобы открыть меню вариантов.
- **5** Выберите **Удалить**.

#### **Занятия**

#### **Просмотр сохраненной информации о занятиях**

- 1 В главном меню нажмите **М**или **V** для прокрутки приложений на навигаторе.
- **2** Выберите **Сохраненные** > **Занятия**.
- **3** Выберите занятие, чтобы просмотреть информацию о занятии, например время и расстояние.

#### **Навигация по сохраненному занятию**

- 1 В главном меню нажмите **А** или **V** для прокрутки приложений на навигаторе.
- **2** Выберите **Сохраненные** > **Занятия**.
- **3** Выберите занятие.
- **4** Нажмите **OK**, чтобы открыть меню вариантов.
- **5** Выберите **Старт**.

#### <span id="page-17-0"></span>**Просмотр сохраненного занятия на карте**

- 1 В главном меню нажмите **А** или **V** для прокрутки приложений на навигаторе.
- **2** Выберите **Сохраненные** > **Занятия**.
- **3** Выберите занятие.
- **4** Нажмите **OK**, чтобы открыть меню вариантов.
- **5** Выберите пункт **На карте**.

#### **Просмотр статистики занятий**

- 1 В главном меню нажмите **М**или **V** для прокрутки приложений на навигаторе.
- **2** Выберите **Сохраненные** > **Занятия**.
- **3** Выберите занятие.
- **4** Нажмите **OK**, чтобы открыть меню вариантов.
- **5** Выберите **Вся стат.**.

#### **Создание дистанции из сохраненного занятия**

- 1 В главном меню нажмите **или у для прокрутки приложений на навигаторе.**
- **2** Выберите **Сохраненные** > **Занятия**.
- **3** Выберите занятие.
- **4** Нажмите **OK**, чтобы открыть меню вариантов.
- **5** Выберите **Сохр. как дис.**.

#### **Отображение или скрытие сохраненного занятия на карте**

- 1 В главном меню нажмите **или у** для прокрутки приложений на навигаторе.
- **2** Выберите **Сохраненные** > **Занятия**.
- **3** Выберите занятие.
- **4** Нажмите **OK**, чтобы открыть меню вариантов.
- **5** Выберите **На карте** или **Скр. на карте**.

#### **Удаление сохраненного занятия**

- 1 В главном меню нажмите **А** или **V** для прокрутки приложений на навигаторе.
- **2** Выберите **Сохраненные** > **Занятия**.
- **3** Выберите занятие.
- **4** Нажмите **OK**, чтобы открыть меню вариантов.
- **5** Выберите **Удалить**.

#### **Коллекции**

#### **Отображение или скрытие коллекций**

Коллекции можно создавать в приложении Garmin Explore. Для отображения данных из коллекций на навигаторе выполните его сопряжение с приложением (*[Сопряжение смартфона](#page-8-0)*, стр. 5).

- 1 В главном меню нажмите **Д** или **V** для прокрутки приложений на навигаторе.
- **2** Выберите **Сохраненные** > **Коллекции**.
- **3** С помощью переключателя можно скрыть или отобразить коллекцию.

## **Навигация**

Вы можете осуществить навигацию к маршрутной точке, дистанции, занятию, тайнику или любому другому местоположению, сохраненному на устройстве. С помощью карты или компаса можно осуществлять навигацию к пункту назначения.

#### <span id="page-18-0"></span>**Навигация к пункту назначения**

- 1 В главном меню нажмите **или у** для прокрутки приложений на навигаторе.
- **2** Выберите **Навигация**.
- **3** Выберите категорию.
- **4** Выберите пункт назначения.
- **5** Нажмите **OK**, чтобы открыть меню вариантов.
- **6** Выберите **Старт**.

Страница навигации добавляется в ленту страницы отслеживания. Навигацию можно осуществлять с помощью страницы навигации, карты или компаса.

#### **Изменение активной точки дистанции**

Во время навигации по дистанции можно изменить активную точку дистанции, если включены переходы дистанций вручную (*[Настройки системы](#page-24-0)*, стр. 21).

- 1 В главном меню нажмите **М**или **V** для прокрутки приложений на навигаторе.
- **2** Выберите **Отслеж.**.
- **3** Перейдите на страницу навигации.
- **4** Нажмите **OK**, чтобы открыть меню вариантов.
- **5** Выберите **Точки дист.**.
- **6** Выберите точку из списка.

#### **Остановка навигации**

- 1 В главном меню нажмите **или у** для прокрутки приложений на навигаторе.
- **2** Выберите **Отслеж.**.
- **3** Нажмите **OK**, чтобы открыть меню вариантов.
- **4** Выберите пункт **Остан. навиг.**.

#### **Навигация к месту старта**

Во время навигации можно вернуться к начальной точке занятия. Эту функцию можно использовать для поиска обратного пути в кемпинг или к начальной точке.

- 1 В главном меню нажмите **или у для прокрутки приложений на навигаторе.**
- **2** Выберите **Навигация** > **Назад к нач.**.
- **3** Выберите один из следующих вариантов:
	- Чтобы вернуться к начальной точке занятия по уже пройденному пути, выберите **TracBack**.
	- Чтобы вернуться к начальной точке занятия по прямой линии, выберите **Напрямую**.

### **Навигация при помощи функции** «**Засечь направление**»

Наведя устройство на удаленный объект, можно зафиксировать направление, а затем осуществить навигацию к выбранному объекту.

- 1 В главном меню нажмите **Д** или **V** для прокрутки приложений на навигаторе.
- **2** Выберите **Навигация** > **Засечь напр.**.
- **3** Наведите устройство на объект.
- **4** Нажмите **OK**, чтобы запустить навигацию

#### <span id="page-19-0"></span>**Настройка шкалы**

Вы можете настроить шкалу для расстояния между точками на индикаторе отклонения от курса при навигации с помощью функции Засечь напр..

- **1** В главном меню выберите **Отслеж.** и нажмите **М** или **V** для прокрутки до страницы компаса.
- **2** Нажмите **OK**, чтобы открыть меню вариантов.
- **3** Выберите **Уст. шкалу**.
- **4** Выберите один из вариантов.

## **Приложения главного меню**

В главном меню нажмите  $\blacktriangle$  или  $\nabla$  для прокрутки приложений на навигаторе.

**ПРИМЕЧАНИЕ.** некоторые приложения по умолчанию не отображаются в главном меню. Приложение необходимо добавить в главное меню, прежде чем вы сможете его выбрать (*[Пользовательская](#page-22-0) [настройка главного меню](#page-22-0)*, стр. 19).

**Расчет пл.**: позволяет выполнять расчет площади участка (*[Расчет площади участка](#page-20-0)*, стр. 17).

**Тайники**: отображение списка загруженных тайников (*[Тайники](#page-20-0)*, стр. 17).

**Фаза луны**: отображение времени восхода и захода луны, а также данных о лунных фазах на основе текущего местоположения по GPS.

**Навигация**: позволяет осуществлять навигацию к пункту назначения (*[Навигация](#page-17-0)*, стр. 14).

- **Уведомления**: оповещают вас о входящих вызовах, сообщениях, уведомлениях из социальных сетей и многом другом с сопряженного смартфона (*[Сопряжение смартфона](#page-8-0)*, стр. 5).
- **Проец. тчк.**: позволяет создать новое местоположение с использованием проецирования выбранного местоположения на основе данных о расстоянии и пеленге (*[Проекция маршрутной точки](#page-14-0)*, стр. 11).
- **Спутник**: отображение текущих данных спутника GPS (*[Страница спутников](#page-22-0)*, стр. 19).
- **Сохраненные**: позволяет управлять сохраненными маршрутными точками, дистанциями, занятиями и коллекциями (*[Сохраненные данные](#page-13-0)*, стр. 10).
- **Настройки**: позволяет настраивать устройство и системные параметры (*[Пользовательская настройка](#page-22-0) [устройства](#page-22-0)*, стр. 19).
- **Засечь напр.**: позволяет наводить устройство на удаленный объект, а затем использовать его как ориентир для навигации (*[Навигация при помощи функции «Засечь направление»](#page-18-0)*, стр. 15).
- **Сол. заряд.**: отображает графики, показывающие интенсивность зарядки от солнечной энергии и полученное время работы от батареи.

**ПРИМЕЧАНИЕ.** это приложение доступно только на навигаторе eTrex Solar.

**Секундомер**: запуск таймера, отметка кругов, контроль времени прохождения кругов.

- **Вос./зах. сол.**: отображение времени восхода и захода солнца на основе вашего местоположения по GPS.
- **Отслеж.**: отображение страниц карты, компаса, путевого компьютера и навигации (*[Страницы](#page-10-0) [отслеживания](#page-10-0)*, стр. 7).
- **Погода**: отображение текущей температуры и прогноза погоды с сопряженного смартфона (*[Сопряжение смартфона](#page-8-0)*, стр. 5).
- **Уср. мар. т.**: позволяет корректировать информацию о месте расположения маршрутной точки для повышения точности (*[Повышение точности определения местоположения маршрутных точек](#page-14-0)*, [стр. 11](#page-14-0)).

## <span id="page-20-0"></span>**Расчет площади участка**

- 1 В главном меню нажмите **или у для прокрутки приложений на навигаторе.**
- **2** Выберите **Расчет пл.** > **Запустить**.

**ПРИМЕЧАНИЕ.** возможно, потребуется добавить это приложение в главное меню, прежде чем его можно будет выбрать (*[Пользовательская настройка главного меню](#page-22-0)*, стр. 19).

- **3** Пройдите по периметру участка, площадь которого необходимо рассчитать.
- **4** Завершив обход, выберите пункт **Сохранить**.

#### **Тайники**

Поиск тайников представляет собой занятие, в ходе которого участники создают или ищут спрятанные тайники с помощью подсказок и координат GPS.

#### **Регистрация устройства на** geocaching.com

Вы можете зарегистрировать свое устройство на веб-сайте [www.geocaching.com](http://www.geocaching.com/) для поиска списка расположенных поблизости тайников, а также для поиска интерактивной информации о миллионах других тайников.

- **1** Установите подключение к приложению Garmin Explore (*[Сопряжение смартфона](#page-8-0)*, стр. 5).
- **2** В главном меню нажмите **или т** для прокрутки приложений на навигаторе.
- **3** Выберите **Настройки** > **Тайники** > **Зарег. устр.**.

Отображается код активации.

**4** Следуйте инструкциям на экране.

#### **Подключение к** geocaching.com

После регистрации тайники с веб-сайта [www.geocaching.com](http://www.geocaching.com/) можно просматривать на устройстве при наличии подключения к беспроводной сети.

• Установите подключение к приложению Garmin Explore.

#### **Загрузка тайников с помощью компьютера**

Тайники можно загрузить на устройство вручную с помощью компьютера (*[Перенос файлов на](#page-28-0) [устройство](#page-28-0)*, стр. 25). Файлы тайников можно поместить в файл GPX, а затем импортировать их в папку GPX на устройстве. При наличии подписки Premium на веб-сайте geocaching.com можно воспользоваться функцией «Списки» для загрузки на устройство больших наборов тайников в формате единого файла GPX.

- **1** Подключите устройство к компьютеру с помощью кабеля USB.
- **2** Перейдите по ссылке [www.geocaching.com.](http://www.geocaching.com/)
- **3** При необходимости создайте учетную запись.
- **4** Войдите в свою учетную запись.
- **5** Следуйте инструкциям, приведенным на веб-сайте geocaching.com, для поиска и загрузки тайников на устройство.

#### **Обновление списка тайников**

- 1 В главном меню нажмите **или т** для прокрутки приложений на навигаторе.
- **2** Выберите **Тайники** > **Обновить**.

Скачанные вами тайники будут заменены 25 ближайшими тайниками.

#### <span id="page-21-0"></span>**Фильтрация списка тайников**

Список тайников можно отфильтровать по разным критериям, например по найденным и ненайденным.

- 1 В главном меню нажмите **М**или **V** для прокрутки приложений на навигаторе.
- **2** Выберите **Тайники** > **Фильтр**.
- **3** Выберите один из вариантов.

#### **Навигация к тайникам**

- 1 В главном меню нажмите **или у для прокрутки приложений на навигаторе.**
- **2** Выберите **Тайники**.
- **3** Выберите тайник.
- **4** Нажмите **OK**, чтобы открыть меню вариантов.
- **5** Выберите **Старт**.

#### **Использование подсказок и ориентиров для поиска тайника**

Для облегчения поиска тайников можно использовать подсказки и ориентиры, например описание или координаты.

- **1** В главном меню нажмите ▲ или ▼ для прокрутки приложений на навигаторе.
- **2** Выберите **Тайники**.
- **3** Выберите тайник.
- **4** Нажмите **OK**, чтобы открыть меню вариантов.
- **5** Выберите один из следующих вариантов:
	- Чтобы отобразить тайник на карте, выберите **На карте**.
	- Чтобы просмотреть информацию о тайнике, выберите **Описание**.
	- Чтобы просмотреть отзывы пользователей, которые занимались поиском этого тайника ранее, выберите **Пок. журналы**.
	- Чтобы просмотреть подсказку по поиску тайника, выберите **Пок. совет**.

#### **Регистрация данных о попытках поиска тайников**

После того как вы попытаетесь найти тайник, данные о попытке можно сохранить. Некоторые тайники можно проверить на веб-сайте [www.geocaching.com](http://www.geocaching.com/).

- 1 В главном меню нажмите **М**или **V** для прокрутки приложений на навигаторе.
- **2** Выберите **Тайники**.
- **3** Выберите тайник.
- **4** Нажмите **OK**, чтобы открыть меню вариантов.
- **5** Выберите **Отм. попытку**.
- **6** Выберите пункт **Найден**, **Не найдено**, **Не было попыток** или **Треб. восст.**.
- **7** Выберите один из следующих вариантов:
	- Чтобы прекратить запись данных, выберите **Готово**.
	- Чтобы начать навигацию к тайнику поблизости от вас, выберите **Найти ближайший**.

Если вы выполнили вход в систему на веб-сайте[www.geocaching.com,](http://www.geocaching.com/) данные журнала автоматически загружаются в вашу учетную запись на [www.geocaching.com](http://www.geocaching.com/).

#### **Отмена регистрации устройства на** geocaching.com

В случае передачи своего устройства другому лицу можно отменить его регистрацию на веб-сайте geocaching.com.

- **1** В главном меню нажмите **Д** или **для прокрутки приложений на навигаторе**.
- **2** Выберите **Настройки** > **Тайники** > **Отм. рег. устр.**.

## <span id="page-22-0"></span>**Страница спутников**

На странице спутников отображается ваше текущее местоположение, точность GPS, местоположения спутников и уровень сигнала.

## **Пользовательская настройка устройства**

#### **Пользовательская настройка главного меню**

Элементы главного меню можно перемещать, добавлять и удалять.

- **1** В главном меню нажмите **А** или **V** для прокрутки приложений на навигаторе.
- **2** Выберите пункт **Правка**.
- **3** Выберите один из следующих вариантов:
	- Выберите элемент меню и нажмите  $\blacktriangle$  или  $\nabla$ , чтобы изменить расположение элемента в списке.
	- Выберите элемент меню и нажмите **OK**, чтобы удалить его из списка.
	- Выберите **Добавить**, чтобы добавить в список новый элемент.

#### **Настройки записи**

В главном меню нажмите или для прокрутки приложений на навигаторе. Выберите **Настройки** > **Запись**.

**Метод**: выбор метода записи. При выборе опции **Интеллектуально** запись точек выполняется с переменными интервалами для обеспечения оптимального представления пути. Также можно записывать точки каждую секунду.

**Тип занятия**: настройка стандартного типа занятия на устройстве.

- **Автозапуск**: настройка на устройстве функции автоматического запуска новой записи при завершении предыдущей записи.
- **Auto Pause**: настройка на устройстве функции остановки записи, когда вы не двигаетесь.
- **Автосохр.**: настройка автоматического расписания для сохранения записей. Это помогает организовать поездки и сэкономить место в памяти (*Настройки автосохранения*, стр. 19).

**Запись трека**: настройка опций для записи поездок.

#### **Настройки автосохранения**

В главном меню нажмите или для прокрутки приложений на навигаторе. Выберите **Настройки** > **Запись** > **Автосохр.**.

- **Авто**: автоматически сохраняет текущую запись, если в течение четырех дней не было записано ни одной точки.
- **Ежедневно**: автоматически сохраняет запись предыдущего дня и начинает новую запись при включении устройства в новый день.
- **Еженедельно**: автоматически сохраняет запись предыдущей недели и начинает новую, когда вы включаете устройство на новой неделе.

**Никогда**: никогда не сохраняет текущую запись автоматически.

## <span id="page-23-0"></span>**Настройки тайников**

В главном меню нажмите или для прокрутки приложений на навигаторе. Выберите **Настройки** > **Тайники**.

- **Зарег. устр.**: позволяет зарегистрировать устройство на geocaching.com (*[Регистрация устройства на](#page-20-0) [geocaching.com](#page-20-0)*, стр. 17).
- **Отм. рег. устр.**: позволяет удалить интерактивные данные о тайниках с устройства и отменить регистрацию устройства на веб-сайте geocaching.com (*[Отмена регистрации устройства на](#page-21-0)  [geocaching.com](#page-21-0)*, стр. 18).
- **Стиль тайника**: настройка устройства для отображения списка тайников с сортировкой по имени или коду.
- **Найдено тайн.**: изменение количества найденных тайников. Это количество увеличивается автоматически при сохранении данных о найденном тайнике (*[Регистрация данных о попытках](#page-21-0) [поиска тайников](#page-21-0)*, стр. 18).
- **Авт. загр. жур.**: позволяет автоматически загружать журналы на веб-сайт geocaching.com.

## **Настройки карты**

В главном меню нажмите или для прокрутки приложений на навигаторе. Выберите **Настройки** > **Карта**.

- **Ориентация**: выбор способа отображения карты на странице. Опция **Север наверху** обеспечивает отображение севера в верхней части страницы. Опция **По треку** обеспечивает ориентацию верхней части страницы по направлению движения.
- **Автозум**: автоматический выбор масштаба для удобства просмотра карты. Когда эта функция отключена, изменение масштаба выполняется вручную.

**Маршрут.точки**: отображение или скрытие маршрутных точек на карте.

**Геокэшинг**: отображение или скрытие тайников на карте.

- **Города**: отображение или скрытие городов на карте.
- **Дистанции**: отображение или скрытие дистанций на карте.
- **Выб. дист.**: когда дистанции отображаются на карте, позволяет выбрать отдельные дистанции, чтобы отобразить их или скрыть.
- **Занятия**: отображение или скрытие занятий на карте.
- **Выб. занятия**: когда занятия отображаются на карте, позволяет выбрать отдельные занятия, чтобы отобразить их или скрыть.
- **Линии сетки**: отображение или скрытие линий сетки на карте.
- **Запись**: отображение или скрытие записей на карте.
- **Панель упр.**: выбор панели управления, отображаемой на карте. На разных панелях управления отображается различная информация о дистанции и местоположении.

## **Настройки смартфона**

В главном меню нажмите **А** или **V** для прокрутки приложений на навигаторе. Выберите Настройки > **Телефон**.

**Состояние**: включение технологии Bluetooth и отображение текущего состояния подключения.

**Уведомления**: отображение или скрытие уведомлений смартфона.

**Удалить связь**: удаление подключенного смартфона. Данная опция становится доступной только после сопряжения смартфона.

## <span id="page-24-0"></span>**Настройки системы**

В главном меню нажмите или для прокрутки приложений на навигаторе. Выберите **Настройки** > **Система**.

- **Реж. GPS-трек.**: позволяет настроить параметры режима GPS-трекера. Опция **Авто** обеспечивает автоматическое включение режима GPS-трекера после двух минут бездействия. Опция **Вручную**  позволяет включать режим GPS-трекера с помощью меню включения (*[Включение режима GPS](#page-8-0)[трекера](#page-8-0)*, стр. 5). Опция **Интервал** определяет частоту записи точек отслеживания GPS.
- **Спутник**: позволяет изменить спутниковую систему. Опция **Только GPS** обеспечивает включение спутниковой системы GPS. Опция **Мульти-GNSS** обеспечивает включение нескольких спутниковых систем навигации (GNSS). Опция **Демо-режим** обеспечивает отключение GPS.

**ПРИМЕЧАНИЕ.** совместное использование нескольких систем GNSS позволяет повысить производительность и ускорить позиционирование в сложных условиях в отличие от использования только GPS. Однако при этом заряд батареи расходуется значительно быстрее, чем при работе только в режиме GPS.

Параметр **Многод. реж.** позволяет использовать многодиапазонные системы на навигаторе eTrex Solar.

**ПРИМЕЧАНИЕ.** в многодиапазонных системах используется несколько частотных диапазонов, что обеспечивает более стабильное ведение путевого журнала и улучшенное позиционирование при использовании устройства в сложных условиях. Однако при этом заряд батареи расходуется значительно быстрее, чем при работе только в режиме GPS.

**Автов. от сол.**: отображает экран со статистикой зарядки от солнечной энергии, когда устройство выключено и обнаруживает солнечный свет.

**ПРИМЕЧАНИЕ.** данная функция доступна только на навигаторе eTrex Solar.

- **Процент заряда**: отображение оставшегося времени работы батареи в процентах.
	- **ПРИМЕЧАНИЕ.** данная функция доступна только на навигаторе eTrex Solar.
- **Экран**: настройка яркости и времени работы подсветки до выключения подсветки.
- **Язык текста**: настройка языка пользовательского интерфейса на навигаторе.

**ПРИМЕЧАНИЕ.** изменение языка пользовательского интерфейса не приводит к изменению языка вводимых пользователем или картографических данных.

- **Маршрут.точки**: позволяет изменить тип автоматически присваиваемого имени для маршрутных точек и ввести пользовательский префикс для маршрутных точек, имена которым присваиваются автоматически.
- **Меню**: позволяет настроить главное меню (*[Пользовательская настройка главного меню](#page-22-0)*, стр. 19) и ленту мини-виджетов (*[Настройка ленты мини-виджетов](#page-9-0)*, стр. 6).
- **Тип батареи**: позволяет изменить тип используемых батарей AA в навигаторе eTrex SE (*[Выбор типа](#page-6-0) [батарей](#page-6-0)*, стр. 3).
- **Единицы**: настройка единиц измерения для навигатора.
- **Время**: настройка формата времени и часового пояса (*[Настройки времени](#page-25-0)*, стр. 22).
- **Компас**: позволяет настроить параметры курса по компасу (*[Настройки компаса](#page-25-0)*, стр. 22).
- **Фор.коорд.**: настройка формата координат географического положения и датума (*[Настройки формата](#page-25-0)  [координат](#page-25-0)*, стр. 22).
- **Пер. дист.**: определяет, как навигатор строит маршрут от одной точки дистанции к следующей. Опция **Авто** обеспечивает автоматическое построение маршрута к следующей точке дистанции, опция **Расстояние** обеспечивает построение маршрута к следующей точке дистанции, когда вы находитесь на определенном расстоянии от текущей точки, а опция **Вручную** позволяет выбрать следующую точку дистанции (*[Изменение активной точки дистанции](#page-18-0)*, стр. 15).
- **Рас. до пер. дис.**: настройка расстояния между точками дистанции при переходе навигатора к следующей точке дистанции, если для параметров **Пер. дист.** выбрано значение **Расстояние**.
- **Режим USB**: переключение устройства в режим использования протокола MTP (Media Transfer Protocol) или в режим Garmin® при подключении к компьютеру.

<span id="page-25-0"></span>**Обновления ПО**: установка обновлений ПО, загруженных на навигатор.

**Сброс**: позволяет выполнять сброс пользовательских данных и настроек (*[Сброс данных и настроек](#page-26-0)*, [стр. 23](#page-26-0)).

#### **Настройки времени**

В главном меню нажмите или для прокрутки приложений на навигаторе. Выберите **Настройки** > **Система** > **Время**.

**Формат врем.**: установка 12-часового или 24-часового формата отображения времени.

**Часовой пояс**: выбор часового пояса. Опция **Автоматически** обеспечивает автоматическую настройку часового пояса в соответствии с текущей позицией GPS.

**Зим./лет. вр.**: настройка перехода на летнее время на устройстве.

#### **Настройки компаса**

В главном меню нажмите или для прокрутки приложений на навигаторе. Выберите **Настройки** > **Система** > **Компас**.

**Экран**: выбор способа отображения направления по компасу: буквы, градусы или миллирадианы.

- **Сев. полюс**: выбор направления на север, используемого на компасе (*[Настройка направления на север](#page-12-0)*, [стр. 9](#page-12-0)).
- **Указатель**: настройка вида указателя на экране. **Азимут** указывает на пункт назначения. **Курс (инд. откл.)** — показывает текущее положение относительно линии курса, ведущей к пункту назначения.
- **Компас**: автоматическое переключение электронного компаса на GPS-компас при движении с более высокой скоростью в течение заданного периода времени.
- **Калибровать**: позволяет откалибровать компас в случае его нестабильной работы. Например, после перемещения на большие расстояния или после резких перепадов температур (*[Калибровка компаса](#page-12-0)*, [стр. 9](#page-12-0)).
- **Панель упр.**: настройка панели управления, отображаемой на компасе. На разных панелях управления отображается различная информация о дистанции и местоположении.

#### **Настройки формата координат**

**ПРИМЕЧАНИЕ.** не следует изменять формат координат или систему координат датума карты, за исключением случаев использования географических или морских карт с форматом координат, отличным от применяемого на устройстве.

В главном меню нажмите **А** или  $\nabla$  для прокрутки приложений на навигаторе. Выберите Настройки > **Система** > **Фор.коорд.**.

**Формат**: выбор формата координат, используемого для отображения местоположения.

**Датум**: выбор системы координат, используемой для построения карты.

**Сфероид**: показывает, какую систему координат использует устройство. По умолчанию используется система координат WGS 84.

#### <span id="page-26-0"></span>**Сброс данных и настроек**

- 1 В главном меню нажмите **или у для прокрутки приложений на навигаторе.**
- **2** Выберите **Настройки** > **Система** > **Сброс**.
- **3** Выберите один из следующих вариантов:
	- Чтобы выполнить сброс данных, относящихся к поездке, таких как расстояние и средние значения, выберите **Сб. дан. поез.**.
	- Чтобы удалить все сохраненные маршрутные точки, выберите **Уд. марш. точ.**.
	- Чтобы выполнить сброс данных, записанных с момента начала текущего занятия, выберите **Удал. запись**.

**ПРИМЕЧАНИЕ.** устройство продолжает запись новых данных по текущему занятию.

• Чтобы восстановить заводские значения по умолчанию для всех настроек устройства, выберите **Сбр. всех настр.**.

**ПРИМЕЧАНИЕ.** сброс всех настроек приводит к удалению с устройства всей информации по поиску тайников.

• Чтобы удалить все сохраненные пользовательские данные и выполнить сброс всех настроек устройства с восстановлением заводских значений по умолчанию, выберите **Удалить все**.

**ПРИМЕЧАНИЕ.** эта опция обеспечивает удаление личных данных, истории и сохраненных пользовательских данных, включая дистанции и маршрутные точки.

## **Информация об устройстве**

### **Обновления продукта**

На компьютере установите Garmin Express™ ([www.garmin.com/express\)](http://www.garmin.com/express). Установите на смартфон приложение Garmin Explore.

Оно позволяет с легкостью получать доступ к различным службам для устройств Garmin:

- Обновления ПО
- Обновления карт
- Загрузка данных в приложение Garmin Explore
- Регистрация устройства

#### **Настройка** Garmin Express

- **1** Подключите устройство к компьютеру с помощью кабеля USB.
- **2** Перейдите по ссылке [garmin.com/express](http://www.garmin.com/express).
- **3** Следуйте инструкциям на экране.

#### **Дополнительная информация**

Дополнительные сведения об этом устройстве см. на веб-сайте компании Garmin.

- Перейдите на веб-сайт [support.garmin.com,](http://support.garmin.com) чтобы получить доступ к дополнительным руководствам, статьям и обновлениям программного обеспечения.
- Для получения информации о дополнительных аксессуарах и запасных компонентах посетите вебсайт [buy.garmin.com](http://buy.garmin.com) или обратитесь к дилеру компании Garmin.

## <span id="page-27-0"></span>**Просмотр нормативной информации и сведений о соответствии стандартам**  (**электронная этикетка**)

Этикетка для данного устройства предоставляется в электронном виде. Электронная этикетка может предоставлять нормативную информацию, например номера идентификации, предоставленные FCC, или маркировки о соответствии региональным стандартам, а также полезную информацию о продукте и лицензии.

- **1** В главном меню нажмите **Д** или **для прокрутки приложений на навигаторе**.
- **2** Выберите **Настройки**.
- **3** Выберите **Об устр.**.

## **Уход за устройством**

#### *УВЕДОМЛЕНИЕ*

Не следует хранить устройство в местах, где оно может подвергаться длительному воздействию экстремальных температур. Такое воздействие может привести к необратимому повреждению устройства.

Не рекомендуется использовать химические чистящие вещества, растворители, солнцезащитные вещества и репелленты, которые могут повредить пластиковые детали и покрытие поверхностей.

Во избежание повреждения порта USB плотно закрепляйте защитную крышку.

Избегайте сильных ударов и неосторожного обращения с устройством, поскольку это может привести к сокращению срока его службы.

#### **Очистка устройства**

- **1** Протрите устройство тканью, смоченной в мягком очищающем средстве.
- **2** Протрите корпус насухо.

#### **Управление данными**

**ПРИМЕЧАНИЕ.** это устройство несовместимо с операционными системами Windows® 95, 98, Me, Windows NT<sup>®</sup> и Mac<sup>®</sup> OS 10.3 и более ранних версий.

#### **Типы файлов**

Устройство поддерживает работу со следующими типами файлов:

- Файлы из Garmin Explore.
- Файлы маршрутов, треков и маршрутных точек GPX.
- Файлы тайников GPX (*[Загрузка тайников с помощью компьютера](#page-20-0)*, стр. 17).
- Дистанции FIT, занятия и местоположения (маршрутные точки).

#### **Подключение устройства к компьютеру**

#### *УВЕДОМЛЕНИЕ*

Во избежание коррозии рекомендуется перед зарядкой или подключением устройства к компьютеру тщательно просушить разъем USB, защитную крышку и прилегающие участки корпуса.

- **1** Выберите нужный вариант в зависимости от вашего устройства:
	- Если у вас навигатор eTrex Solar, снимите защитную крышку с порта USB.
	- Если у вас навигатор eTrex SE, поверните D-образное кольцо против часовой стрелки и потяните за него, чтобы открыть заднюю крышку.
- **2** Подключите кабель к порту USB на устройстве.
- **3** Подключите другой конец USB-кабеля в порт USB компьютера.

Устройство отображается в виде съемного диска в окне «Мой компьютер» на компьютерах с ОС Windows или в виде установленного тома на компьютерах Mac.

#### <span id="page-28-0"></span>**Перенос файлов на устройство**

**1** Подключите устройство к компьютеру.

На компьютерах с ОС Windows устройство отображается в виде съемного диска или портативного устройства. На компьютерах Mac устройство отображается в виде установленного тома.

**ПРИМЕЧАНИЕ.** компьютеры с несколькими сетевыми дисками могут неправильно отображать диски устройства. Сведения о подключении диска можно найти в документации операционной системы.

- **2** Откройте на компьютере обозреватель файлов.
- **3** Выберите файл.
- **4** Выберите **Правка** > **Копировать**.
- **5** Откройте портативное устройство, диск или том устройства.
- **6** Перейдите к папке.
- **7** Выберите **Правка** > **Вставить**.

Файл появится в списке файлов в памяти устройства.

#### **Перенос файлов** GPX **на устройство**

На устройстве можно сохранить до 10 треков GPX, 10 маршрутов GPX, 5 тайников GPX и 50 маршрутных точек GPX. В папке GPX одновременно может храниться до 30 файлов GPX.

• Чтобы импортировать треки, маршруты и маршрутные точки GPX в существующее приложение главного меню **Сохраненные**, скопируйте файлы GPX в папку **NewFiles** на устройстве.

Маршруты и треки GPX преобразуются в дистанции FIT. Эти файлы синхронизируются с приложением Garmin Explore.

• Чтобы импортировать тайники GPX в существующее приложение главного меню **Тайники**, скопируйте файлы GPX в папку **GPX** на устройстве.

Маршрутные точки GPX преобразуются в маршрутные точки FIT. Эти файлы синхронизируются с приложением Garmin Explore.

• Чтобы импортировать маршрутные точки, треки и маршруты в новое приложение главного меню **GPX**, скопируйте файлы GPX в папку **GPX** на устройстве.

Вам доступен просмотр этих файлов и навигация по ним, но вы не можете редактировать, переименовывать или удалять их на устройстве. Эти файлы не синхронизируются с приложением Garmin Explore.

#### **Удаление файлов**

#### *УВЕДОМЛЕНИЕ*

Если вам неизвестно назначение файла, не удаляйте его. В памяти устройства хранятся важные системные файлы, которые не подлежат удалению.

- **1** Откройте диск или том **Garmin**.
- **2** При необходимости откройте папку или том.
- **3** Выберите файл.
- **4** Нажмите клавишу **Delete** на клавиатуре компьютера.

**ПРИМЕЧАНИЕ.** операционные системы Mac обеспечивают ограниченную поддержку режиму передачи файлов MTP. Необходимо открыть диск Garmin в операционной системе Windows.

#### <span id="page-29-0"></span>**Отсоединение** USB-**кабеля**

Если устройство подключено к компьютеру в качестве съемного диска или тома, во избежание потери данных необходимо использовать безопасное отключение устройства. Если устройство подключено к компьютеру с ОС Windows в качестве портативного устройства, использовать безопасное отключение устройства не требуется.

- **1** Выполните одно из следующих действий:
	- На компьютерах с ОС Windows выберите в области уведомлений панели задач значок **Безопасное извлечение устройства** и выберите устройство.
	- На компьютерах Apple® выберите устройство, а затем выберите **Файл** > **Извлечь**.
- **2** Отсоедините устройство от компьютера.

## **Технические характеристики** eTrex SE

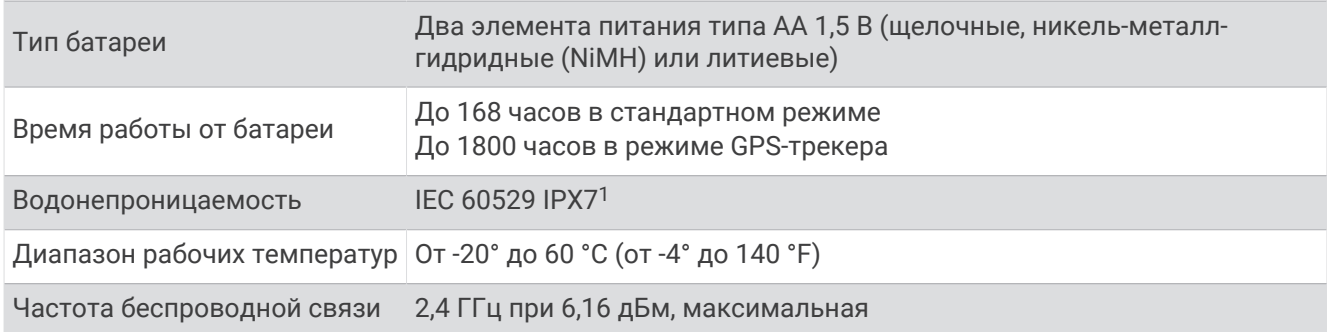

## **Технические характеристики** eTrex Solar

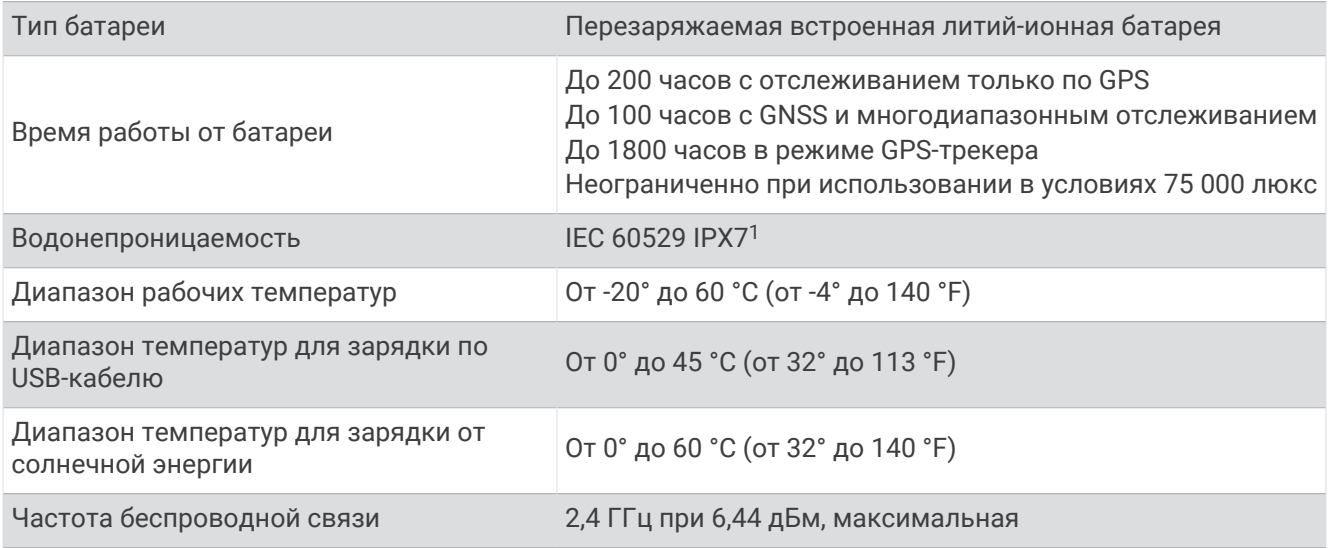

## **Приложение**

## **Дополнительные принадлежности**

Дополнительные аксессуары, например держатели, карты, аксессуары для фитнеса и запасные части, можно приобрести на веб-сайте<http://buy.garmin.com>или у дилера Garmin.

<sup>&</sup>lt;sup>1</sup> Устройство может выдержать случайное погружение в воду на глубину до 1 м продолжительностью до 30 минут. Для получения дополнительной информации посетите сайт [www.garmin.com/waterrating.](http://www.garmin.com/waterrating)

## <span id="page-30-0"></span>**Прикрепление ремешка**

**1** Вденьте петельку ремешка в отверстие в устройстве.

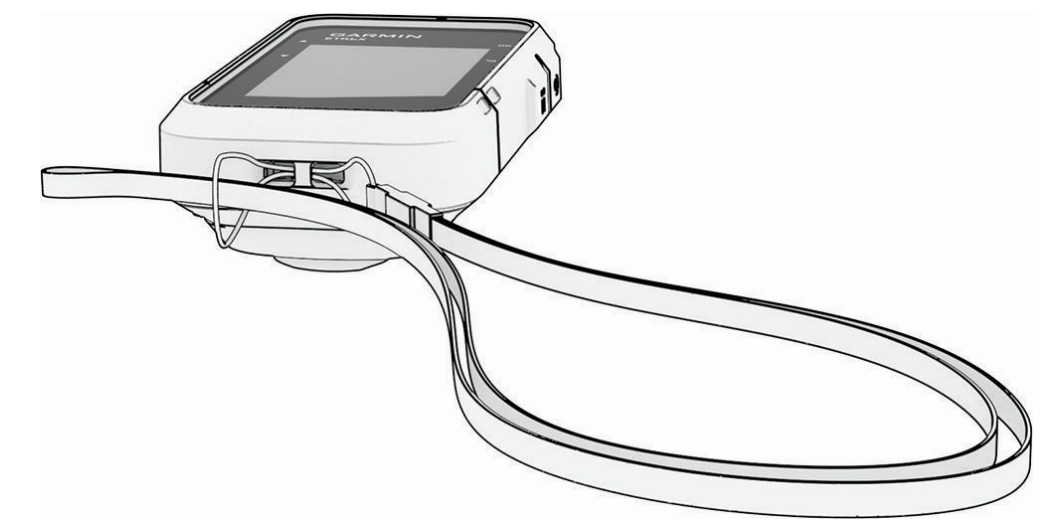

- **2** Пропустите другой конец ремешка сквозь петельку и затяните.
- **3** Если необходимо, прикрепите ремешок к одежде или рюкзаку, чтобы привязать его во время активности.

## **Устранение неполадок**

#### **Увеличение продолжительности работы от батареи**

Продлить время работы от батареи можно несколькими способами.

- Уменьшить яркость подсветки (*[Настройки системы](#page-24-0)*, стр. 21).
- Установить меньшее время до отключения подсветки (*[Настройки системы](#page-24-0)*, стр. 21).
- Использовать режим GPS-трекера (*[Включение режима GPS-трекера](#page-8-0)*, стр. 5).
- Отключить технологию Bluetooth (*[Настройки смартфона](#page-23-0)*, стр. 20).
- Отключить дополнительные спутниковые системы (*[Настройки системы](#page-24-0)*, стр. 21).

#### **Долгосрочное хранение**

Если вы не планируете использовать устройство eTrex SE в течение нескольких месяцев, извлеките из него элементы питания. При извлечении батарей сохраненные данные не теряются.

#### **Долгосрочное хранение**

Если вы планируете не использовать устройство eTrex Solar в течение нескольких месяцев, перед его хранением зарядите аккумулятор не менее чем на 50%. Устройство следует хранить в сухом прохладном месте при комнатной температуре. После хранения устройство необходимо полностью зарядить, прежде чем использовать его.

#### **Перезапуск устройства** eTrex SE

Если устройство перестает отвечать на команды, возможно, необходимо выполнить перезапуск. Хранящиеся в устройстве данные и установленные настройки при этом не удаляются.

- **1** Извлеките элементы питания.
- **2** Установите батареи на место.
- **3** Нажмите и удерживайте кнопку $\mathbf{\mathbf{\mathbb{O}}}$ .

#### <span id="page-31-0"></span>**Перезапуск устройства** eTrex Solar

Если устройство перестает отвечать на команды, возможно, необходимо выполнить перезапуск. Хранящиеся в устройстве данные и установленные настройки при этом не удаляются.

Нажмите и удерживайте кнопку питания в течение приблизительно 30 секунд.

## **Поля данных**

Для отображения данных в некоторых полях необходимо перевести устройство в режим навигации. Не все поля данных доступны для всех моделей.

**GPS**: мощность спутникового сигнала GPS.

- **АЛЬТ. МЕСТ.**: координаты вашего альтернативного местоположения. Данные отображаются только в активном режиме навигации.
- **БАТАРЕЯ**: оставшийся заряд батареи.
- **В. Р. ДО П. Н.**: расстояние по вертикали от текущего местоположения до конечного пункта назначения. Данные отображаются только в активном режиме навигации.
- **В. РСТ ДО С. Т.**: расстояние по вертикали от текущего местоположения до следующей маршрутной точки на маршруте. Данные отображаются только в активном режиме навигации.
- **В.СК.ДО П.Н.**: скорость подъема или спуска до указанной высоты. Данные отображаются только в активном режиме навигации.

**ВЕРТ. СКОР.**: скорость подъема или спуска за период времени.

**ВОС./ЗАХ.**: время следующего восхода/захода солнца, определяемое на основе текущего положения по GPS.

**ВОСХ.**: время восхода солнца, определяемое на основе текущего положения по GPS.

- **ВР. В ДВИЖ.**: общее время в движении для текущего занятия.
- **ВР. В ПУТИ**: суммарное время в движении плюс время без движения с момента последнего сброса данных.
- **ВР.ДО П.НАЗ.**: расчетное время до попадания в пункт назначения. Данные отображаются только в активном режиме навигации.
- **ВР. ДО СЛЕД.**: расчетное время до попадания в следующую маршрутную точку на маршруте. Данные отображаются только в активном режиме навигации.
- **ВР. ОСТАН.**: общее время остановок для текущего занятия.
- **ВР. ПОСЛ. КР.**: время по секундомеру на последнем пройденном круге.
- **ВР. ПР. В П.Н.**: расчетное время прибытия в конечный пункт назначения (по местному времени пункта назначения). Данные отображаются только в активном режиме навигации.
- **ВР. СУТОК**: время суток, определяемое на основе текущего местоположения и настроек времени (формат, часовой пояс и летнее/зимнее время).
- **ВСЕГО В СР.**: средняя скорость во время движения с учетом остановок с момента последнего сброса данных.
- **ВЫСОТА**: высота текущего местоположения ниже или выше уровня моря.
- **Д.П.ДО П.Н.**: относительная дальность планирования для спуска из текущего местоположения до высоты, на которой находится пункт назначения. Данные отображаются только в активном режиме навигации.
- **ДАТА**: текущий день, месяц и год.
- **ЗАКАТ**: время захода солнца, определяемое на основе текущего положения по GPS.
- **ИНТ. С. ЗАР.**: интенсивность зарядки от солнечной энергии.
- **ИСТ. ВР. ЗАН.**: зафиксированное суммарное время. Например, если вы запустили таймер и бежали в течение 10 минут, затем остановили таймер на 5 минут, затем запустили таймер и бежали в течение 20 минут, то суммарное время составит 35 минут.
- **К КУРСУ**: направление, в котором необходимо двигаться, чтобы вернуться на маршрут. Данные отображаются только в активном режиме навигации.

**КРУГИ**: количество кругов, пройденных за текущее занятие.

**КУРС**: направление от исходного местоположения к пункту назначения. Курс можно просмотреть как запланированный или заданный маршрут. Данные отображаются только в активном режиме навигации.

**КУРС КОМ.**: направление движения, определенное по компасу.

**КУРС ПО GPS**: направление движения, определенное по GPS.

- **МАКС. СКОР.**: максимальная скорость для текущего занятия.
- **МЕСТОПОЛ.**: текущее положение по координатам широты и долготы независимо от выбранной настройки формата координат.
- **НАПРАВЛ.**: направление движения.
- **НЕТ**: это пустое поле данных.
- **ОБ. ВР. КР.**: время по секундомеру для всех пройденных кругов.
- **ОДОМЕТР**: текущее итоговое пройденное расстояние за все поездки. При сбросе данных поездок это итоговое значение сохраняется.
- **ОДП**: отношение пройденного расстояния по горизонтали к перепаду высоты.
- **ОТК. КУР.**: дальность отклонения вправо или влево от исходного пути следования. Данные отображаются только в активном режиме навигации.
- **ПЕЛЕНГ**: направление от текущего местоположения к пункту назначения. Данные отображаются только в активном режиме навигации.
- **ПОВОРОТ**: угол (в градусах) между пеленгом точки назначения и текущим направлением движения. Буква "Л" обозначает поворот влево. Буквой "П" отмечен поворот вправо. Данные отображаются только в активном режиме навигации.
- **ПОД. Б. ЗА С.**: полученный заряд батареи с полуночи.
- **ПУНКТ НАЗН.**: положение конечного пункта назначения. Данные отображаются только в активном режиме навигации.
- **ПУНКТ НАЗН.**: последняя точка на маршруте или дистанции. Данные отображаются только в активном режиме навигации.
- **РАС. ДО СЛ.**: оставшееся расстояние до следующей маршрутной точки. Данные отображаются только в активном режиме навигации.
- **РАС. ЗА ЗАН.**: пройденное расстояние для текущего трека или занятия.
- **РАСЧ. ВР. ПР.**: расчетное время прибытия в следующую маршрутную точку (по местному времени в точке). Данные отображаются только в активном режиме навигации.
- **РСТ. ДО П. Н.**: оставшееся расстояние до конечного пункта назначения. Данные отображаются только в активном режиме навигации.
- **СЕКУНД.**: время по секундомеру для текущего занятия.
- **СКОРОСТЬ**: текущая скорость движения.
- **СЛЕД. ТОЧКА**: следующая точка по маршруту. Данные отображаются только в активном режиме навигации.
- **СР. КРУГ**: среднее время на круг для текущего занятия.
- **СР. СК. В ДВ.**: средняя скорость движения для текущего занятия.

**СЧЕТЧИК ПУТИ**: общее пройденное расстояние с момента последнего сброса данных.

- **ТЕК. КРУГ**: время по секундомеру для текущего круга.
- **ТОЧН. GPS**: допустимая погрешность при определении местоположения. Например, местоположение по GPS может определяться с точностью до +/- 3,65 м (12 футов).
- **УКАЗАТЕЛЬ**: стрелка указывает направление к следующей маршрутной точке или повороту. Данные отображаются только в активном режиме навигации.
- **УКЛОН**: расчет подъема (высоты) для забега (дистанции). Например, если на каждые 3 м (10 футов) вы поднимаетесь на 60 м (200 футов), уклон составит 5 %.

**ФАКТ. СКОР.**: скорость приближения к точке назначения по маршруту. Данные отображаются только в активном режиме навигации.

## support.garmin.com